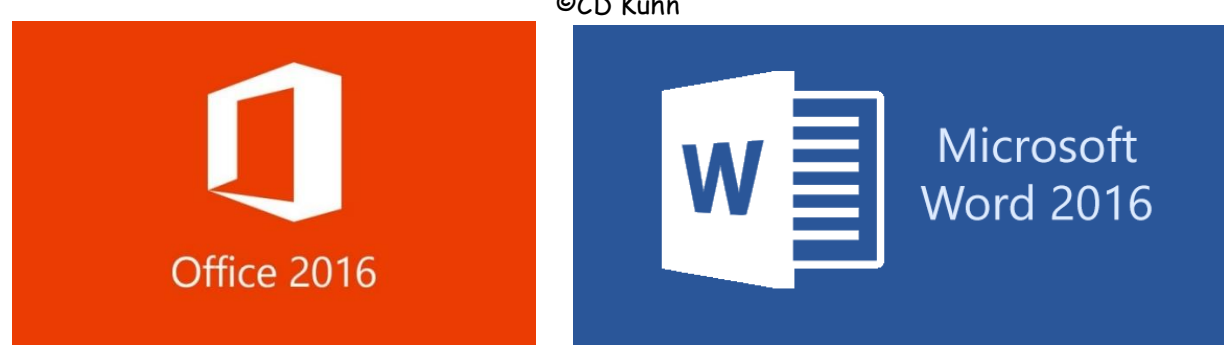

# Inhaltsverzeichnis

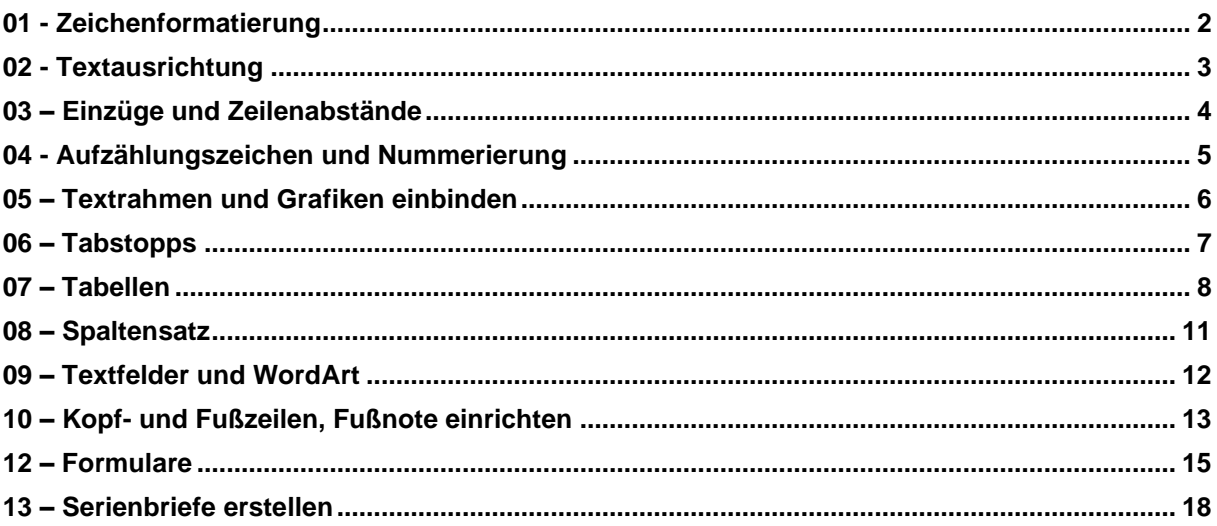

## <span id="page-1-0"></span>**01 - Zeichenformatierung**

Eine ganz wichtige Möglichkeit der Textverarbeitung mit dem PC ist die Nutzung unterschiedlicher Schriften, Schriftgrößen und verschiedener Formatierungen auf einem Blatt. Dabei geht man wie folgt vor:

Markieren Sie mit der Maus die Textstellen, die formatiert werden sollen. Wenn Sie die Maustaste loslassen, geht dieses Fenster auf. Nun können Sie die gewünschten Formatie-

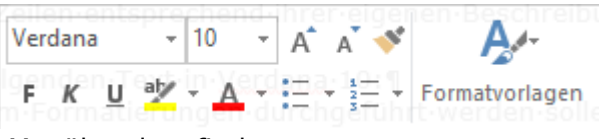

rungen vornehmen. Dieses Fenster ist auch im Menüband zu finden.

Wollen Sie weitreichendere Formatierungen vornehmen, klicken Sie Ihre Markierung mit der rechten Maustaste an. In dem aufgehenden Fenster wählen Sie die Option

A Schriftart...

Es erscheint das nebenstehende Fenster: Sie können nun die gewünschten Formatierungen auswählen.

Die Option "Ausgeblendet" hilft dann, wenn ein Text erstellt wird, der für bestimmte Personen Sonderinformationen beinhalten soll. In den Word-Optionen kann eingestellt werden, ob dieser Text gedruckt werden soll oder nicht. Sichtbar gemacht wird er durch Einschaltung mit dem nebenstehenden Symbol. Durch dieses Symbol können auch Leerzeichen und Zeilenschaltungen sichtbar gemacht werden.

Ein geschütztes Leerzeichen verhindert einen ungewollten automatischen Zeilenumbruch an der Position des Leerzeichens, der die Leserlichkeit verschlechtern und den Lesefluss stören könnte. So kann zum Beispiel verhindert werden, dass Beträge von den Maßeinheiten oder die Anrede vom Namen getrennt werden. Das geschützte Leerzeichen wird durch die Tastenkombinationen

STRG + UMSCHALTTASTE + LEERTASTE bzw.  $ALT$  +  $0160$  erzeugt.

Durch Anwendung der Möglichkeiten im Register *Zeichenabstand* können Sie ebenfalls Formatierungen vornehmen (siehe Fensterausschnitt unten):

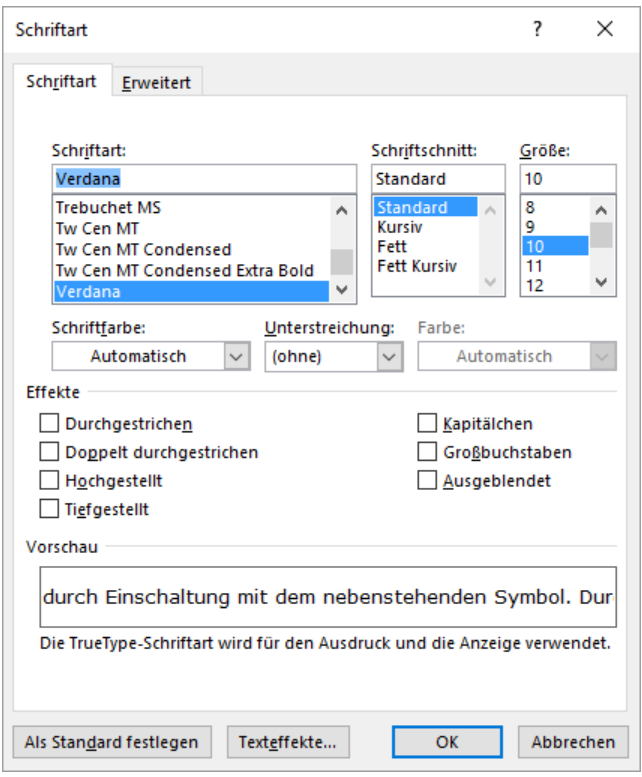

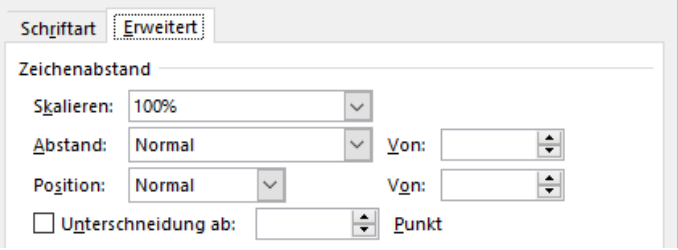

#### **Aufgabe 1:**

Übernehmen Sie den folgenden Text. Ändern Sie die Schriftart und den Schriftgrad (Größe) der folgenden Zeilen entsprechend ihrer eigenen Beschreibung. Es ist ein Text, an dem Formatierungen durchgeführt werden sollen. Dabei sollen einige der Zeichen dieses Textes verändert werden, z.B. die Schriftart, Schriftgröße oder der Schriftstil. In der ersten Aufgabe können verschiedene Schriftarten und Schriftgrößen miteinander verglichen werden.

**Times New Roman, 8, Times New Roman, 12, Arial, 8, Arial, 20, Courier New, 8,**

**Courier New, 12**

Formatieren nur innerhalb der Anführungszeichen - Symbol, 12: "Ein guter Tag"

Formatierung nur innerhalb der Anführungszeichen - Wingdings, 12: "Schule ist schön"

## *dies ist Lucida Handwriting , 14*

# **es gibt auch die Tafelschrift 20**

#### **Aufgabe 2:**

Übernehmen Sie den gesamten folgenden Text in Verdana 10. In dieser Aufgabe sind Schriftattribute einzustellen. Ändern Sie die Zeichenformatierung der folgenden Begriffe derart ab, dass der Begriff seine eigene Formatierung benennt. Ändern Sie dabei bitte nur die angegebenen Eigenschaften.

(Hinweis: AUSGEBLENDETE Texte können, müssen aber nicht mitgedruckt werden. Unter WORD-OPTIONEN kann dies eingestellt werden.)

*durchgestrichen und kursiv* blaue Schrift - rote Schrift - orange Schrift dies ist <del>doppelt durchgestrichen</del> nur innerhalb der Anführungszeichen: "Ausgeblendet" KAPITÄLCHEN-SCHRIFT hochgestellte<sub>, tiefgestellte</sub> und <u>unterstrichene Schrift</u> mit 150%iger Skalierung *Schrift mit schmaler Laufweite*

## <span id="page-2-0"></span>**02 - Textausrichtung**

In der Regel werden Texte linksbündig erfasst. Es entsteht dabei ein Flatterrand, den man z. B. bei Geschäftsbriefen nicht unbedingt sehen möchte. Dies kann durch Nutzung des Blocksatzes verhindert werden. Hier werden zwischen den Wörtern von Word  $\equiv \equiv \equiv \equiv$ automatisch größere Abstände eingefügt. Um Textstellen hervorzuheben können Sie zentriert werden. Sie finden diese Symbole im Bereich *Absatz* des Menüs START.

Um zu große Lücken im Text (beim Blocksatz) oder am Zeilenende (bei Linksausrichtung) zu verhindern, können Sie die automatische Silbentrennung einstellen. (LAYOUT-SILBENTRENNUNG)

### <span id="page-3-0"></span>**03 – Einzüge und Zeilenabstände**

Innerhalb eines Dokumentes können Sie den Rand für bestimmte Abschnitte selbst einrichten und so die Optik Ihres Dokumentes besonders gestalten. Klicken Sie hierfür im Symbolbereich auf die Absatzeinstellungen

Er erscheint das nebenstehende Fenster:

Sie können hier die Ausrichtung einstellen oder verschiedene Gliederungsebenen des Textes einstellen.

Sie können den Einzug des Textes links und rechts bestimmen oder Sondereinzüge setzen.

Außerdem ist es möglich, die Abstände vor- oder nach Zeilen genau festzulegen.

(Auf die Einstellungen der Tabstopps werden wir später noch eingehen.)

**Aufgabe**: Übernehmen Sie den folgenden Text mit allen Formatierungen. (Hinweise: Arial 11, Abstände nach Absätzen: 12 pt, linker Einzug: 1 cm, Sondereinzug erste Zeile und Hängend: 1 cm)

#### **DATENEINGABE**

Alle Arbeiten, die dazu dienen, dem Computer in maschinenlesbarer Form Daten zur Verfügung zu stellen, werden als Datenerfassung bezeichnet. Daten können durch drei unterschiedliche Methoden erfasst werden: *Direkteingabe, Magnetische Datenträger, Maschinenlesbare Urbelege.*

#### **Direkteingabe**

Die einfachste Form der Datenerfassung ist die sogenannte Direkteingabe. Sie liegt zum Beispiel vor, wenn vor Verkaufsbeginn die Preise im PLU-Speicher geändert werden. Datenerfassung und Dateneingabe fallen hier zusammen, so dass eine sofortige Verarbeitung möglich ist.

Abgesehen von der Erfassung an der Kasse werden Daten an Bildschirmarbeitsplätzen erfasst. Zunächst wird das Erfassungsprogramm aufgerufen, dann erscheint eine Erfassungsmaske, die die Felder für die aufzunehmenden Daten enthält. Es gibt sogenannte Prüfroutinen, die automatisch Fehlerkontrollen durchführen.

#### **Magnetische Datenträger**

Die korrekt erfassten Daten werden nun auf einem magnetischen Datenträger festgehalten. Als mögliche Datenträger kommen in Frage das Magnetband und Magnetbandkassette bzw. die Diskette und Magnetplatte.

Die Daten werden hier in magnetischer Form aufgezeichnet, die Datenträger haben eine große Kapazität und können durch überschreiben mehrfach verwendet werden.

#### **Maschinenlesbare Datenträger**

Zur Beschleunigung des Eingabevorganges wurden Belegformen entwickelt, die bereits als Urbeleg maschinenlesbar sind. Gebräuchlich sind Strichcode, OCR-A-Beleg und Markierungsbeleg.

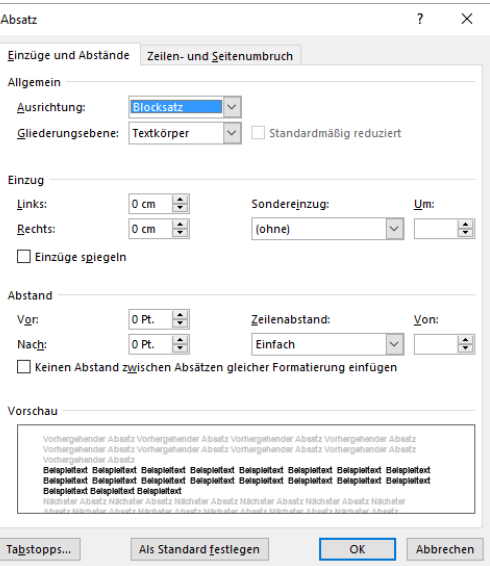

#### <span id="page-4-0"></span>Skript für WORD 2016 ©CD Kuhn **04 - Aufzählungszeichen und Nummerierung**

In einem bereits erfassten Text können nachträglich Aufzählungszeichen und Nummerierungen eingefügt werden. Hierfür stehen die nebenstehenden Symbole zur Verfügung.

Sie können unter verschiedenen vorgegebenen Aufzählungszeichen auswählen oder sogar aus dem zur Verfügung gestellten Zeichensatz, eigenen Bildern oder Schriftarten neue Aufzählungszeichen auswählen.

Aufzählungszeichenbibliothek Ohne

Sie können aber auch aus der Nummerierungsbibliothek Ihnen genehme Nummerierungen auswählen.

Listeneinzug anpassen...

- $\mathbf{i} \equiv \mathbf{N}$ eu beginnen mit 1
- <sup>9-4</sup> Nummerierung <u>f</u>ortsetzen
- Mummerierungswert festlegen...

Wurde bereits eine Nummerierungsliste angelegt, können Sie entscheiden, ob die Liste fortgesetzt oder eine neue Liste angelegt werden soll. Klicken Sie hierfür im Aufzählungsbereich auf die rechte Maustaste

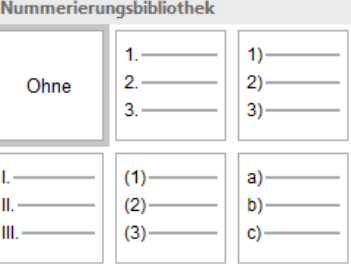

**Aufgabe 1:** Übernehmen Sie den folgenden Text mit allen Formatierungen. (Hinweise: Arial 10, Überschrift: Arial 12, letztes Aufzählungssymbol ist ein neues Aufzählungszeichen aus dem Symbolbereich)

### **Reiseplan für California Sun-Tours**

#### **Los Angeles**

- 1. Für den ersten Tag haben wir kein großes Programm vorgesehen. Wir möchten Ihnen die Möglichkeit geben, sich vom langen Flug zu erholen und sich mit der Umgebung vertraut zu machen. Nach Übergabe des Mietfahrzeuges können Sie Ihre Zimmer im Hotel HOLLYWOOD ROOSEVELT beziehen.
- 2. Am zweiten Tag laden wir Sie zu einer Stadtrundfahrt ein. Sie erleben Downtown Los Angeles, Olvera Street, die Altstadt, Chinatown, Sunset Boulevard und vieles mehr.
- 3. Geplant ist für den dritten Tag ein Ausflug nach Disneyland. Alternativ bieten wir Ihnen einen Sonnentag am Strand von Santa Monica.
- 4. Der Vormittag des vierten Tages steht zur freien Verfügung. Am Nachmittag bieten wir Ihnen einen Besuch der bekannten UNIVERSAL FILMSTUDIOS mit einem Blick hinter die Kulissen.

#### **San Diego**

- 1. Am Vormittag des fünften Tages findet der Bustransfer zu einigen bedeutenden Sehenswürdigkeiten statt. Nachmittags lernen Sie das bekannteste Einkaufszentrum Kaliforniens kennen.
- 2. Für den heutigen Tag halten wir eine Tageskarte für den San Diego Old Town Trolley für Sie bereit. Diese altmodischen Straßenbahnwagen sind San Diegos Antwort auf San Franciscos Cable Cars. Für den Abend empfehlen wir einen Besuch von Sea World.

#### **Palm Springs**

- ➢ Am siebten Tag versetzt Sie ein Besuch der letzten aktiven Goldminen Südkaliforniens zurück in die gute alte Zeit. Der anschließende Abstecher in die Wüste wird Sie verzaubern.
- ➢ Den letzten Tag können Sie zum Entspannen nutzen. Für die ganz Aktiven empfehlen wir einen Besuch der Joshua Tree Monuments mit seinen Yukkas und Kakteen.

#### **Weitere Informationen**

 Weitere Informationen erhalten Sie in unserer Informationsbroschüre, die Sie bei Ankunft auf dem Abflugflughafen erhalten.

#### <span id="page-5-0"></span>Skript für WORD 2016 ©CD Kuhn **05 – Textrahmen und Grafiken einbinden**

Zur Seitengestaltung ist es möglich, Texte Rahmen zu geben und den Rahmeninhalt farblich zu gestalten.

Rahmenlinie unten

Rahmenlinie oben

Rahmenlinie links Rahmenlinie rechts

FF

圕

F

EBI 1

Klicken Sie den DropDown-Pfeil der Rahmen an, erscheint das nebenstehende Fenster (Ausschnitt).Sie können auswählen, ob oder welche Rahmenlinie ein Text erhalten soll. Mit der untersten Option *Rahmen und Schattierung* können Sie einstellen, welche Formatierungen vorgenommen werden sollen (Linienart, Liniendicke, Linienfarbe oder auch Füllfarbe).

> Bilder Onlinegrafiken Formen SmartArt Diagramm Screenshot Illustrationen

Sehen Sie sich alle einfügbaren Formen genau an.

eingefügt werden.

Textumbruch

Größe und Position...

Grafik formatieren...

Über das Register EINFÜGEN können Bilder, … in ein Textdokument

> Klicken Sie die eingefügte Grafik mit der rechten Maustaste an, erscheint ein neues Fenster, aus dem Sie rechts einen Ausschnitt sehen. Klicken Sie den DropDown-Pfeil neben Textumbruch an, werden Ihnen viele Bearbeitungsmöglichkeiten für die Grafik angezeigt. Probieren Sie ebenso die Optionen Größe und Position sowie Grafik formatieren

aus.

 $\overline{\bullet}$ 

耳

**Aufgabe 1:** Übernehmen Sie den folgenden Text mit allen Formatierungen. (Hinweis: Arial 10, die Grafiken finden Sie im Aufgabenverzeichnis.)

## **Hardware und Software**

Hardware ist der Oberbegriff für die mechanische und elektronische Ausrüstung eines Systems, z. B. eines Computersystems. Zur Hardware zählen hingegen Baugruppen (Komponenten: Prozessor, Arbeitsspeicher etc.) und Peripheriegeräte. Vereinfacht gesagt gehört alles, was angefasst werden kann, zur Hardware.

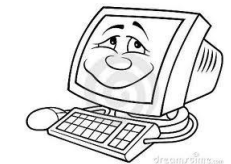

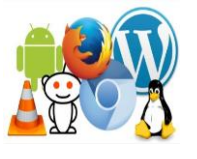

**6**

Software bezeichnet im Gegensatz dazu Programme und Daten, die man nicht anfassen kann. Die Konfigurations- und Instruktionsdaten werden allgemein als Software bezeichnet - bei weniger komplexen Geräten, wo lediglich Strukturen und einfache Abläufe festgelegt werden, wird sie meist Firmware genannt. Computer-Hardware ist ausschließlich mit entsprechender Software benutzbar.

Die Datenträger, auf denen sich die Software befindet, z. B. Diskette, CD/DVD/BR-D/HD-DVD, RAM, Flash-Speicher, Festplatte usw., sind dagegen Hardware.

Zur Computer-Hardware gehören:

- PC-Komponenten: Netzteil, Gehäuse, Lüfter, Mainboard, Prozessor
- Speicherwerke: Arbeitsspeicher (RAM), Speichermedien und Laufwerke (Festplattenlaufwerk, Flashspeicher, CD-ROM-Laufwerk, DVD-Laufwerk, )
- Erweiterungskarten: [Grafikkarte,](http://de.wikipedia.org/wiki/Grafikkarte) [Soundkarte,](http://de.wikipedia.org/wiki/Soundkarte) [Netzwerkkarte,](http://de.wikipedia.org/wiki/Netzwerkkarte) …
- Ausgabegeräte: Drucker, Bildschirm, Lautsprecher, …
- Eingabegeräte: Tastatur, Maus, Joystick, …
- Einlesegeräte: verschiedene Arten von Scannern, Mikrofone, Kartenlesegeräte, …

Ein Betriebssystem mit den dazugehörigen Treibern steuert und verwaltet den PC.

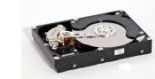

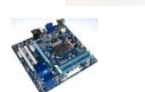

## <span id="page-6-0"></span>**06 – Tabstopps**

Tabulatoren sind Hilfsmittel zum Ordnen von Text in Spaltenform. Standardmäßig sind Tabstopps im Abstand von 1.25 cm gesetzt. Tabstopps können aber auch selbst festgesetzt gesetzt werden. (Beachten Sie, dass nur in dem markierten Bereich die Tabstopps gültig sind). Die verschiedenen Möglichkeiten sind:

#### Tabulatorsetzen mit der Maus

Stellen Sie im Menü ein ANSICHT LINEAL, klicken Sie an die Stellen im Lineal, an denen Tabulatoren gesetzt werden sollen. Links oben am Lineal können Sie durch Anklicken des Tab-Symbols die Ausrichtung des Tabs einstellen.

 $\overline{12}$ 

Tabstopps..

Tabulatoren setzen im Register START- Bereich ABSATZ Klicken Sie auf die Absatzeinstellungen.

In dem nun aufgehenden Fenster wählen Sie die Option links unten:

In dem neuen Fenster können Sie nun die Positionen der Tabstopps einstellen. Sie können die auch Ausrichtung und die Füllzeichen bestimmen.

Wollen Sie Tabulatoren löschen, markieren Sie die Zeilen, in denen Sie Tabstopps löschen wollen. Wählen Sie dann im Fenster TABSTOPPS die Löschfunktion für Tabulatoren.

#### **AUFGABE 1:**

- Erfassen Sie nachstehende Aufstellung.
- Setzten Sie linksbündige Tabulatoren auf 5 und 13 cm.
- Schrift: Cambria 12pt, Überschriften in fett und zentriert, Unterüberschriften nur fett

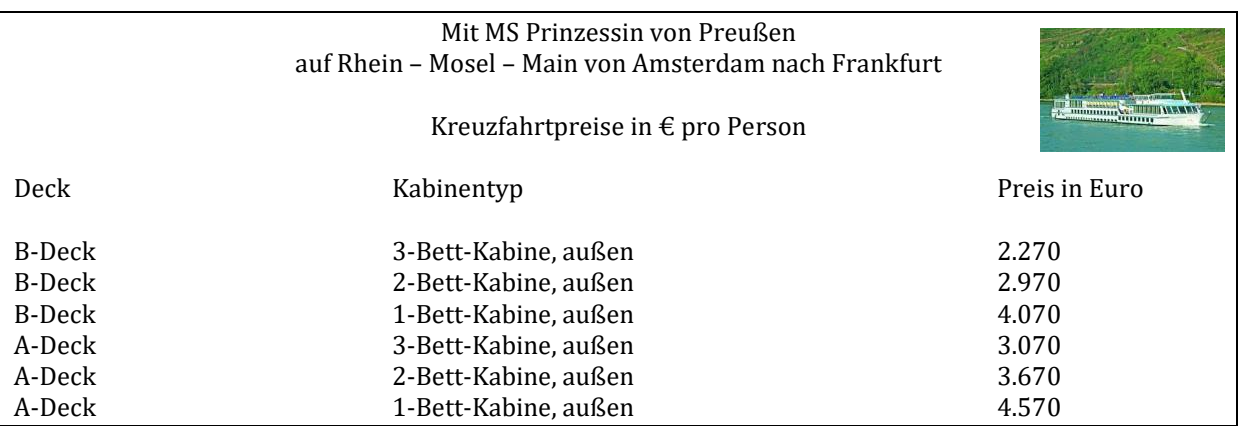

#### **AUFGABE 2:**

Erstellen Sie die folgende Tabelle in Arial 10 und gestalten Sie diese mit Tabulatoren! Bedenken Sie, dass zwischen den Eintragungen immer nur ein Tabstopp steht. (Arial 10). Die Grafik steht vor dem Text. Die Tabstopps stehen auf 3cm und 15 cm.

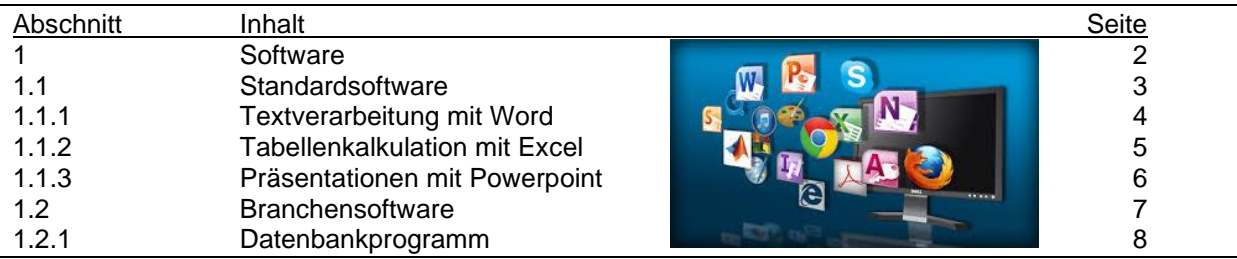

## <span id="page-7-0"></span>**07 – Tabellen**

Was wären unsere Schriftstücke ohne Tabellen? Mit ihnen gelingt es, selbst umfangreiche Daten übersichtlich und professionell zu präsentieren. Lange Zahlenreihen können in Zeilen und Spalten ausgerichtet werden und die Kopfzeilen lassen sich prima einsetzen, um dem Leser zusätzliche Informationen zu liefern. Kein Wunder also, dass sie so oft zum Einsatz kommen. Aber nur wenige wissen, dass es für Tabellen auch die DIN 5008 gilt. Sie regelt, an welcher Position

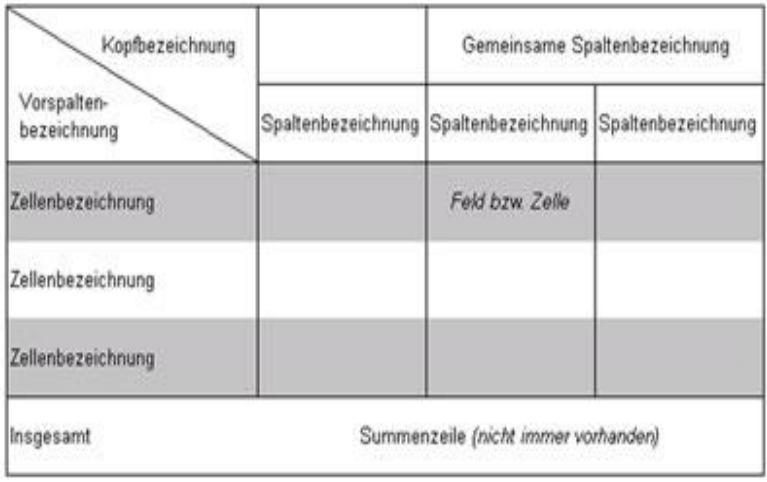

eine tabellarische Übersicht zu sitzen hat, welche Elemente sie enthalten sollte und welche Abstände zu den Rändern einzuhalten sind.

Die *Überschrift* steht entweder in einer Zeile über der Tabelle oder sie wird in den Tabellenkopf integriert. Wenn der Inhalt der Tabelle aus dem vorangehenden Text hervorgeht, darf auf die Überschrift verzichtet werden.

Der *Tabellenkopf* enthält alle Spaltenbezeichnungen und bei Bedarf eine Kopfbezeichnung; er ist durch waagerechte und senkrechte Trennungslinien übersichtlich zu gliedern. Die Spaltenbeschriftungen im Tabellenkopf sollten zentriert werden.

*Felder* werden mit einem Mindestabstand von 1 mm zur senkrechten Linie beschriftet. Zwischen Text- und Feldbegrenzung sollte oben und unten ein gleichmäßiger Zeilenabstand festgelegt werden.

*Texte in Feldern* sollten linksbündig, Zahlen in Feldern rechtsbündig ausgerichtet werden. Ausnahme: Bei einer unterschiedlichen Anzahl von Stellen hinter dem Komma sind die Zahlen dezimalstellengerecht auszurichten.

*Tabellen* sind durch waagerechte und senkrechte Linien übersichtlich zu gliedern; dabei sollten waagerechte Linien nur über Summenzeilen und zur Gruppierung verwendet werden. Zur besseren Lesbarkeit (auch zur optischen Trennung von Zeilen) dürfen andere Formatierungsmöglichkeiten, z. B. Hintergrundschattierungen, eingesetzt werden.

Die *Tabelle* sollte zentriert zwischen den Seitenrändern ausgerichtet werden und nicht über sie hinausragen. Der Abstand einer Tabelle vom vorangehenden und nachfolgenden Text sollte mindestens eine Leerzeile betragen. Sollte die Tabelle nicht vollständig auf der Seite stehen, muss der Tabellenkopf auf der Folgeseite wiederholt werden.

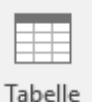

Eine Tabelle zu erstellen ist eine ganz einfache Sache. Klicken Sie Im Register EINFÜGEN auf das links stehende Symbol. Es geht das rechts stehende Fenster auf (Aus-

schnitt). Sie können nun z. B. in den Quadraten die Größe der Tabelle einzeichnen. Durch die Optionen Ta-

belle einfügen oder Tabelle zeichnen können Sie Tabelle individuell gestalten. Wählen Sie Excel-Kalkulationstabelle können Sie eine Excel-Tabelle einfügen oder durch Auswahl der Option Schnelltabellen vorformatierte Tabellen auswählen.

Tabelle einfügen...

Tabelle zeichnen

Fig. Text in Tabelle umwandeln...

þ

- EM Excel-Kalkulationstabelle
- Schnelltabellen

Haben Sie die gewünschte Tabelle mit Zeilen- und Spaltenanzahl eingerichtet, können Sie noch weitere Einstellungen vornehmen.

Markieren Sie den Bereich der Tabelle, in dem Sie Änderungen vornehmen wollen. Klicken Sie diesen Bereich erscheint im Menüband ein neues Register.

Tabellentools Entwurf Layout

田1

 $\overline{\oplus}$ 

Mithilfe der Optionen Entwurf und Layout können Sie Anpassungen der Tabelle nach Ihren Wünschen vornehmen. Schauen Sie sich alle Möglichkeiten genau an.

Haben Sie eine Tabelle erstellt und Sie  $\times$ Tabelleneigenschaften  $\overline{\mathcal{L}}$ fahren mit der Maus über diese Tabelle, **Tabelle** Alternativtext Zeile Spalte Zelle erscheint oben links an der Tabelle das Größe rechts stehende Zeichen. Klicken Sie es Bevorzugte Breite: 0 cm  $\left| \right|$  Maßeinheit: Zentimeter mit der rechten Maustaste an, erscheint ein Fenster. Wählen Sie hier die Option Ausrichtung Tabelleneigenschaften können Sie genau Einzug von links:  $\boxplus$  $\boxplus$  $\boxplus$  $0 \text{ cm}$  $\left| \div \right|$ festlegen, wie breit die gesamte Tabelle werden soll, wie breit jede einzelne Zelle Links Zentriert Rechts werden soll und sie können ebenfalls be-Textumbruch stimmen, wie hoch jede Zeile der Tabelle werden soll. H HE Positionierung... Ohne Umgebend Zellenbegrenzungen Wie gesamte Tabelle Rahmen und Schattierung... Optionen... Oben:  $0 \text{ cm}$ Links:  $0.19$  cm  $\div$ OK Abbrechen ŧ Unten:  $0 \text{ cm}$ **Rechts**  $0.19$  cm

Optionen

Zeilenumbruch Text anpassen

Wählen Sie den Reiter ZELLE und hier den Schalter OPTIONEN, können Sie Zellbegrenzungen eingeben.

Wie Sie im Bild links sehen können, betragen diese nach DIN jeweils 0,2 cm. (Um die Eintragungen vornehmen zu können, müssen Sie den Haken unter dem Text Zellbegrenzungen entfernen.

Stellen Sie während der Arbeit an der Tabelle fest, dass die Tabelle zu klein ist, setzen Sie den Cursor in die Zelle unten rechts und drücken dann die TAB-Taste. Die Tabelle wird um eine Zeile verlängert.

Wollen Sie weitere Veränderungen an der Tabelle vornehmen, markieren Sie einzelne Zellen, eine gesamte Zeile (Spalte) der Tabelle und drücken die rechte Maustaste. Es geht ein neues Fenster auf. Sie können nun weitere Zellen einfügen, die markierten Zellen verbinden oder eine Zelle auch teilen. Probieren Sie es aus. Wollen Sie eine neue Zeile innerhalb einer Tabelle einfügen, stellen Sie den Cursor links neben die Tabelle an die Stelle, an der eine neue Zeile eingefügt werden soll. Es erscheint das rechts stehende Symbol. Wenn Sie es anklicken, wird eine neue Zeile in die Tabelle eingefügt.

Ein Tipp: Überlegen Sie sich immer vorher, wie viele Zeilen und Spalten Ihre Tabelle benötigt. Planen Sie vorher wie breit die Tabelle und die Zellen werden sollen, welche Zellen verbunden werden können, welche geteilt werden können. Sie ersparen sich sehr viel Arbeit, wenn Ihnen dies vor Beginn der Tabelleneinrichtung klar ist.

#### **Aufgabe 1:**

Erstellen Sie die folgende Tabelle. Überlegen Sie vor Einrichtung der Tabelle, wie viele Spalten Sie benötigen und wie die Tabelle am einfachsten zu erstellen ist. Achten Sie auf die Zellausrichtung!

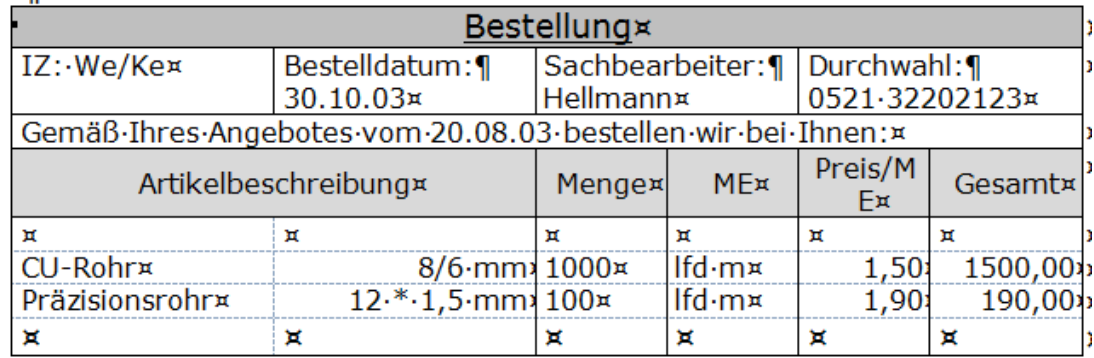

Erstellen Sie die folgende Tabelle. Achten Sie auf die Zellausrichtung und -formatierung!

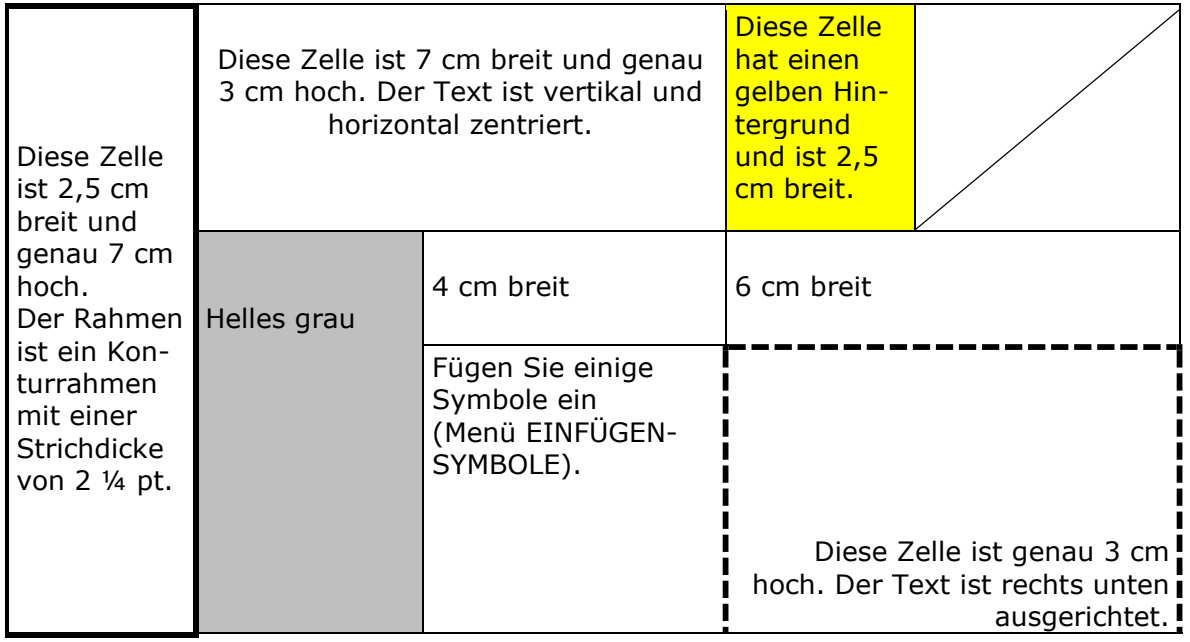

## <span id="page-10-0"></span>**08 – Spaltensatz**

Zur Gestaltung von Texten stehen in Word Spalten zur Verfügung. Sie kennen diese Art der Textgestaltung aus den Tageszeitungen. Spalten werden erzeugt, indem Sie im Register **Layout** das Symbol *Spalten* auswählen.

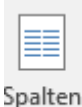

Klicken Sie dieses Symbol an, geht das nebenstehende Fenster auf. Sie können nun die Anzahl der Spalten bestimmen, die Sie einrichten möchten.

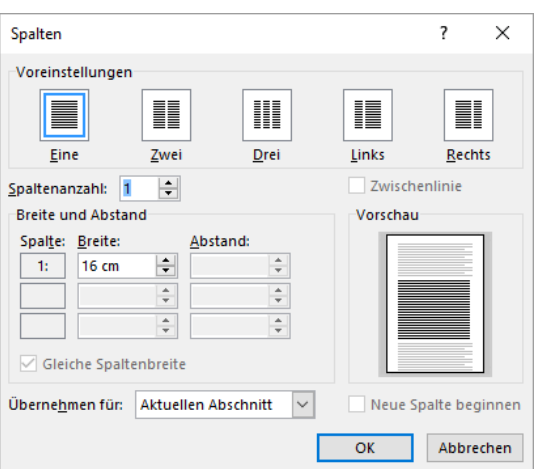

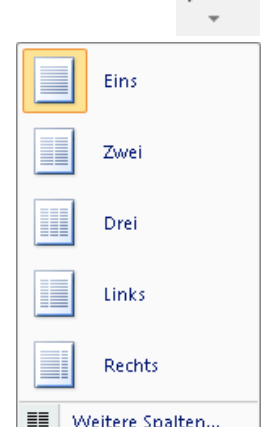

Wählen Sie die Option *Weitere Spalten*, geht das links stehende Fenster auf.

Sie können hier nicht nur die Spaltenanzahl, sondern auch die genaue Breite der Spalten und den Abstand zwischen den Spalten bestimmen.

Wollen Sie selbst bestimmen, mit welcher Textzeile die neue Spalte beginnen soll, müssen Sie einen Spaltenumbruch einrichten. Wählen Sie im Register **Layout** Sie die Option *Umbrüche* und danach wählen Sie *Spaltenumbruch* aus.

#### **Aufgabe:**

- ➢ Übernehmen Sie den folgenden Text!
- ➢ Nehmen Sie die Formatierungen: Verdana, 9, Blocksatz!
- ➢ Richten Sie 2 Spalten mit Spaltenumbruch ein!
- ➢ Die Bilder haben jeweils eine Höhe von 2 cm!
- ➢ Legen Sie einen entsprechenden Rahmen um die Meldung!

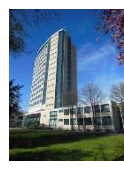

Dieses Haus muss mehr sein als Wahrzeichen und Mittelpunkt einer aufstrebenden Stadt. Es ist eine konkrete Dokumentation, ein Bekenntnis unseres Volkes und

Staates zum Aufbau und Fortschritt. Es ist ein Denkmal des Friedens, ein Symbol der Freiheit!" Diese Worte sagte der damalige Bürgermeister von Berlin, Willy Brandt, anlässlich der Einweihung des Lüner Rathauses am 5. Oktober 1960.Erbaut von den Berliner Architekten Rausch und Stein ist dieses Bauwerk 54 Meter hoch.

#### **Das Lüner Rathaus**

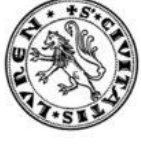

Den Besucher des Hauses empfängt eine zweigeschossige, mit neun Säulen versehene Eingangshalle, deren Charakter von zahlreichen architektoni-

schen und stilistischen Details geprägt wird. Die Gesamtkosten betrugen rund 9,5 Mio. DM. Heute sind hier ca. 270 Mitarbeiterinnen und Mitarbeiter der Stadtverwaltung beschäftigt

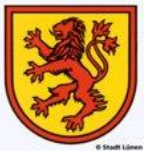

## <span id="page-11-0"></span>**09 – Textfelder und WordArt**

Zur weiteren Textgestaltung ist es möglich, innerhalb eines Textes ein Textfeld einzufügen, um z. B. Informationen deutlich hervorzuheben. Im Register **Einfügen** finden Sie im Bereich *Text* das Symbol *Textfeld*.

Klicken Sie das Symbol an, geht ein Fenster auf, das Ihnen verschiedene Mö vorstrukturierter Textfelder anbietet. Möchten Sie ein einfaches, unformatiert benutzen, wählen Sie die Option Textfeld erstellen. Sie können das Textfeld da beliebige Stelle des Textes setzen.

Wenn Sie möchten, können Sie dieses Textfeld auch formatieren. Klicken Sie es hierfür mit der rechten Maustaste an. Es geht dann das nebenstehende Fenster am rechten Bildschirmrand auf. Probieren Sie alle Optionen aus. Nun können Sie Ihre Einstellungen für das Textfeld einrichten.

Ebenfalls im Bereich *Text* des Registers Einfügen finden Sie WordArt. Texte können durch WordArt hervorgehoben werden. Klicken Sie das Symbol an geht ein Fenster mit verschiedenen Schriftbeispielen auf. Klicken Sie die gewünschte WordArt-Grafik an, erscheint ein Textfeld auf dem Monitor, mit dem Sie aufgefordert werden, Ihren Text einzugeben. Nach Eingabe Ihres Textes bestätigen Sie mit OK. Wenn Sie die WordArt

markiert lassen, haben Sie die Möglichkeit verschiedene Formatierungen der WordArt zuführen. Im Register erscheint die zusätzliche Option *Format*. Klicken Sie diese an, stehen Ihnen unendlich viele Formatierungsmöglichkeiten zur Verfügung.

#### **Aufgabe 1:**

**12**

Übernehmen Sie den folgenden Text und gestalten Sie den Text entsprechend der Vorlage. Die Grafik finden Sie im Aufgabeverzeichnis. (Arial 10, das Initial befindet sich im Text, die Initialhöhe beträgt 2)

er Kern einer jeden EDV-Anlage ist die *Zentraleinheit.* In ihr findet die eigentliche Verarbeitung der Daten statt. Für die Ein- und Ausgabe der Daten ist sie mit entsprechenden Geräten (=Peripherie) verbunden. D

ie *Zentraleinheit* besteht immer aus den drei Funktionseinheiten *Rechenwerk, Steuerwerk -* diese bilden die sogenannte *CPU* (=Central Processing Unit) - und dem *Arbeitsspeicher.* Der *Arbeitsspeicher* (auch Hauptspeicher, Zentralspeicher oder interner Speicher genannt) nimmt D

Die cpu ist das Herzstück des PC!

während des Betriebes der Datenverarbeitungsanlage die für die Verarbeitung benötigten Programme und Daten von der Peripherie

**Der PC, das unbekannte Wesen!!!**

auf. Das Einlesen eines Programms von ei-

nem externen Speicher (z.B. von der Festplatte) und die Ablage im Arbeitsspeicher bezeichnet man als Laden eines Programms. Technisch besteht der Arbeitsspeicher aus elektronischen Bausteinen, welche die Speichervorgänge äußerst schnell ausführen können. Auf Grund seiner beschränkten Kapazität werden im Arbeitsspeicher nur die für die aktuelle Verarbeitung benötigten Daten und Programme im Arbeitsspeicher abgelegt, während sich die übrigen in *externen Speichern* befinden.

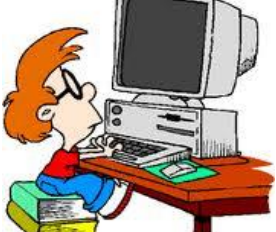

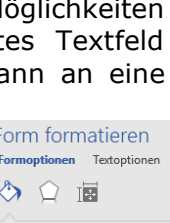

 $\triangleright$  Füllung  $\triangleright$  Linie

Textfeld

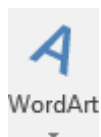

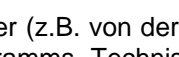

## <span id="page-12-0"></span>**10 – Kopf- und Fußzeilen, Fußnote einrichten**

In Kopf- und Fußzeilen werden Informationen abgelegt, die auf allen Seiten eines Dokumentes erschienen sollen. In den Kopfzeilen erscheint häufig das Logo eines Unternehmens in Verbindung den Produkten, die vertrieben werden.

In den Fußzeilen finden Sie in der Regel neben allen Kontaktdaten auch die Bankverbindungen des Unternehmens. Normalerweise wird hier auch angezeigt, wie viele Seiten ein Dorkument hat und auf welcher Seite man sich gerade befindet.

Die Symbole für die Einrichtung von Kopf- und Fußzeile finden Sie im Register **Einfügen** im Bereich Kopf- und Fußzeile. Klicken Sie die Symbole an, werden Ihnen vorgefertigte Kopf- und Fußzeilen angeboten. Sie können aber auch mit der Option *Kopfzeile bearbeiten* eine leere Kopfzeile einfügen. Das gleiche gilt für die Einrichtung einer Fußzeile.

In der Fußzeile stehen i. d. R. auch Fußnoten zur Erläuterung des geschriebenen Textes für für die Angabe der Quelle. Fußnoten werden erstellt, indem Sie den Textganz normal schreiben, dann in das Register **REFERENZEN** gehen und dort die Option *Fußnote einfügen* anklicken. Die Textstelle erhält eine Fußnotenziffer. In der Fußzeile können Sie nun den Informationstext zur Fußnote eingeben.

#### **Aufgabe 1:**

Erstellen Sie die folgenden Daten als Kopf- bzw. Fußzeile einer Seite. Das Blum-Logo finden Sie im Aufgabeverzeichnis. (Schriftart Kopfzeile: Tafelschrift 10, Fußzeile: Arial 9). Tipp: Erstellen Sie die Fußzeile unter Verwendung einer Tabelle.

#### **Kopfzeile:**

**Verkauf von CDs und DVDs**

- **Verkauf von Fanartikeln**
- **Veranstaltungsservice**
- **Herstellung von Gitarren**

Fax Email

• **Eigenes Tonstudio**

#### **Fußzeile:**

Blum Music 4 You KG Veilchenweg 19 50677 Köln

Telefon 0221 386760-0 Internet www.music4youkg.de 0221 386760-10 info@music4youkg.de

Kölner Kreditanstalt AG Gerichtsstand Köln IBAN DE98 3701 0099 2333 4442 BIC  $\cap$ KOEKDEKN280

USt-IdNr DE987654321

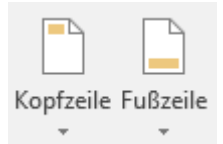

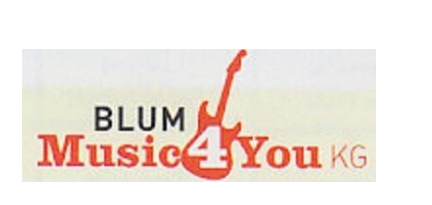

 $AB$ Fußnote einfügen

#### **Aufgabe 1:**

Übernehmen Sie den folgenden Text mit allen Formatierungen. Fügen Sie an den entsprechenden Stellen die Bilder und die Fußnoten ein.

#### **Fußnoten:**

1= 70 Hektar groß, 2= weitere Bundesgartenschauen 1969 und 1991, 3 = 220 m hoch, 4 = in über 140 m Höhe, 5 = 2014 mehr als 30.000 Besucher, 6 = Deutscher Gewerkschaftsbund, 7 = 1969 von G. Behnisch entworfen und Vorbild für das Dach des Münchener Olympiastadions

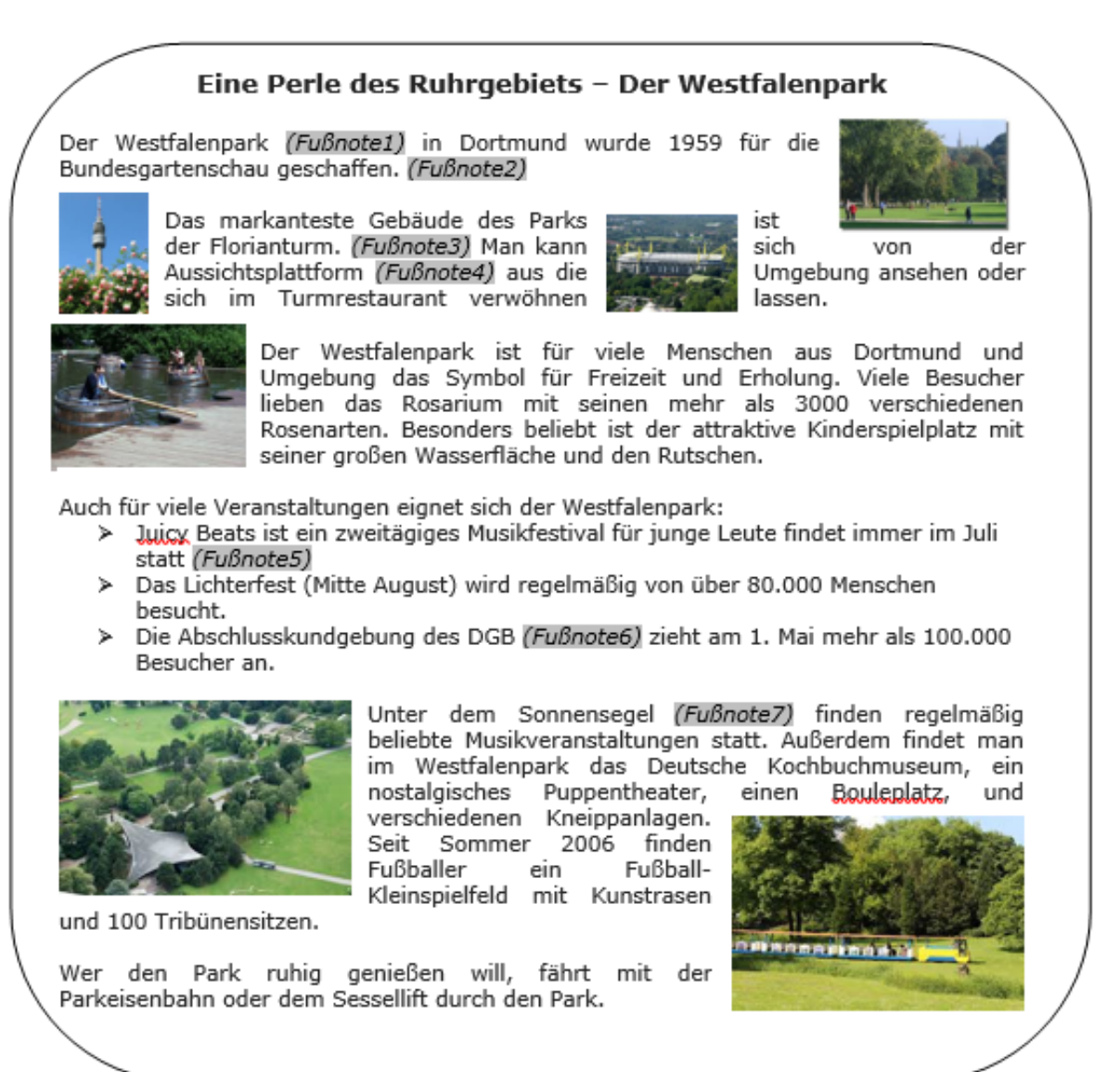

## <span id="page-14-0"></span>**12 – Formulare**

In Word besteht die Möglichkeit. Formulare zu erstellen. Klicken Sie auf die Registerkarte **Datei**, danach *Optionen*, *Menüband anpassen*. Hier aktivieren Sie unter Hauptregisterkarten das Kontrollkästchen Entwicklertools.

Im Menüband sehen Sie nun das neue Register **Entwicklertools**. Hier finden Sie die Formular-*Steuerelemente* und auch die Möglichkeit, das Dokument zu schützen.

Wir können hier nicht alle Formularelemente behandeln, deshalb hier nur die Wichtigsten. Sie finden diese, indem Sie das nebenstehende Symbol anklicken.

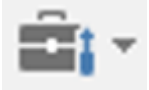

Nun geht ein weiteres Fenster auf. Die gezeigten Legacyformulare sind Formularinhalte aus Vorgängerversionen. Nur bei diesen kann das Formular geschützt werden.

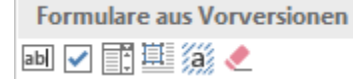

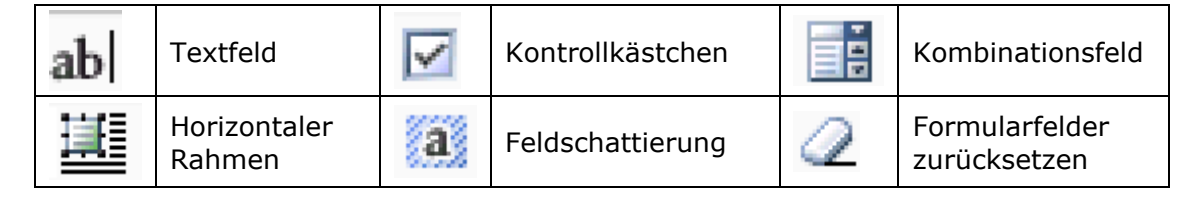

Sie aktivieren die Steuerelemente, indem Sie diese einfach anklicken. An der Stelle, auf der der Cursor steht, erscheint nun das Formularfeld.

Um ein Kombinationsfeld mit Inhalt zu füllen, klicken Sie es mit der rechten Maustaste an. Wählen Sie nun die Option *Eigenschaften*. Es erscheint das nebenstehende Fenster. Geben Sie nun im Kästchen *Dropdownelement* die gewünschte Auswahloption ein und wählen danach Hinzufügen. Diesen Vorgang wiederholen Sie bis alle gewünschten Optionen eingegeben sind. Sie schließen das Fenster mit OK.

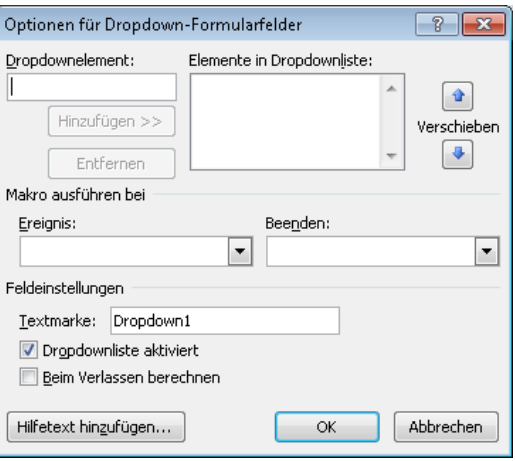

Möchten Sie ein Dokument schützen, klicken Sie das entsprechende Symbol an. Es geht das nebenstehende Fenster auf. Klicken Sie jetzt *Bearbeitung einschränken* an.

 $\star \times$ 

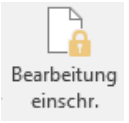

Bearbeitung einschränken 1. Formatierungseinschränkungen Formatierungen auf eine Auswahl von Formatvorlagen einschränken Einstellungen... 2. Bearbeitungseinschränkungen √ Nur diese Bearbeitungen im Dokument zulassen: Ausfüllen von Formularen l v

Abschnitte auswählen..

#### 3. Schutz anwenden

Sind Sie bereit, diese Einstellungen zu übernehmen? (Sie können sie später deaktivieren.) Ja, Schutz jetzt anwenden

Im rechten Teil des Bildschirms erscheint nun eine Aufgabenleiste.Setzen Sie die Haken wie links zu sehen und lassen Sie im mittleren Bereich nur das Ausfüllen von Formularen zu. Im unteren Bereich klicken Sie Ja, Schutz jetzt anwenden. Nun können Sie noch ein Passwort eingeben, um den Dokumentenschutz anzuwenden.

#### **Aufgabe 1:** Erstellen Sie das folgende Formular!

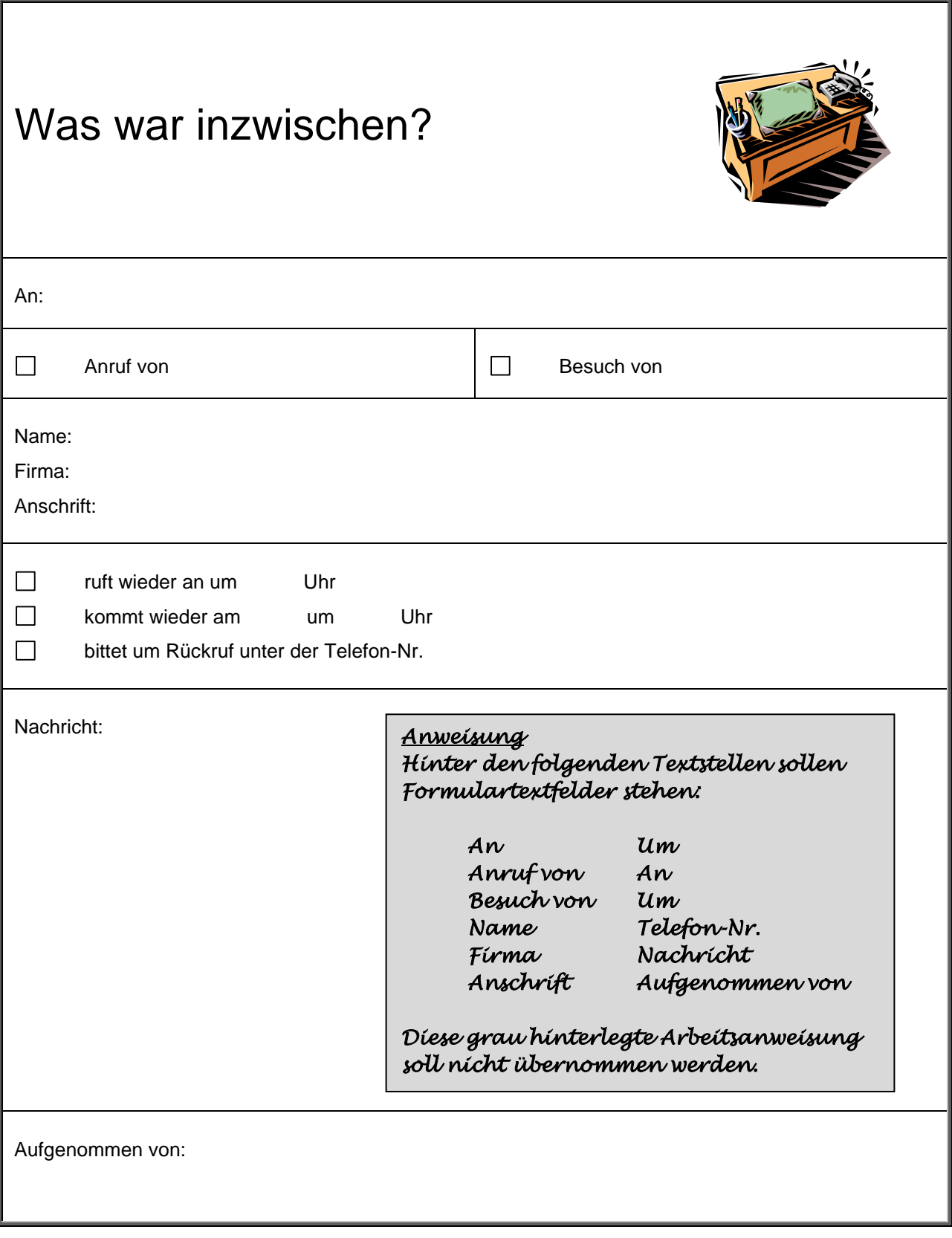

### **Aufgabe 2:**

Erstellen Sie das folgende Formular!

Beachten Sie die foldenden Vorgaben!

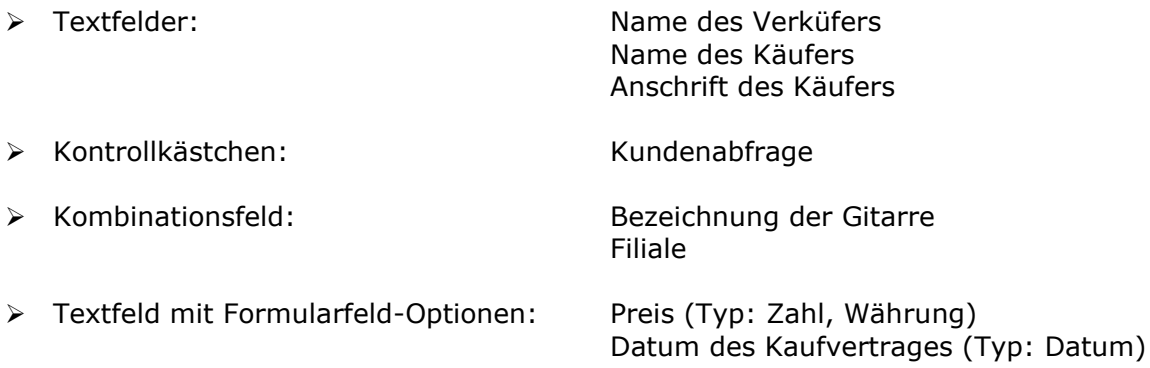

Die Inhalte der Dropdown-Formularfelder lauten wie folgt:

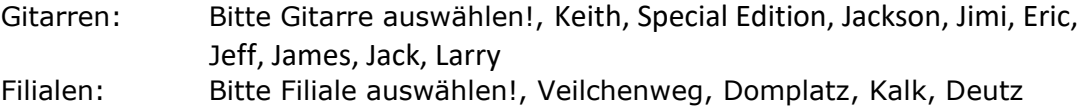

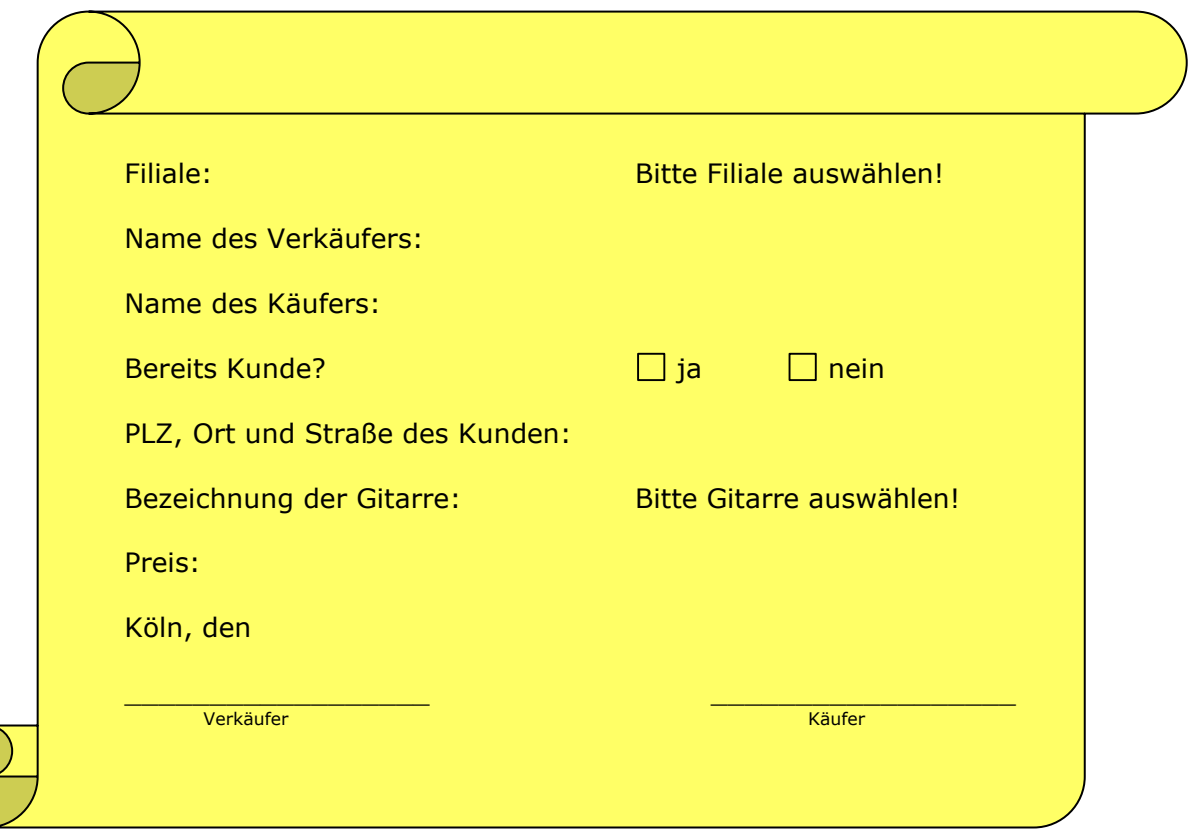

## <span id="page-17-0"></span>**13 – Serienbriefe erstellen**

Ein Serienbrief ist ein Dokument, das an viele Empfänger versendet wird. Adresse, Anrede und Teile des Inhalts sind meist personalisiert und können den Anschein eines persönlichen Anschreibens erwecken. Grundlage für einen Serienbrief sind eine Datenbank, die die variablen Bausteine enthält, und eine Textdatei. Zusätzlich können mit den Informationen der Datenbank zielgruppengerechte Serienbriefe erstellt werden. Zum einen können die Adressen nach verschiedenen Kriterien gefiltert werden, um nur eine bestimmte Zielgruppe anzuschreiben. Zum anderen können Teile des Inhalts an Bedingungen geknüpft werden, um eine weitere Individualisierung zu erreichen.

Zur Erstellung eines Serienbriefes laden Sie aus der Nüra den Brief-Infoblock-neutral. Richten Sie den Briefkopf der BlumMusic4You KG und die Fußzeilen ein.

Schreiben Sie nun einen Brief an Ihre Kunden. Teilen Sie den Kunden mit, dass eine neue Gitarrenkollektion zum Verkauf steht und dass diesem Brief ein Infoblatt zu diesen neuen Gitarren beigelegt wurde.

Stellen Sie hier den Cursor danach in das Anschriftenfeld. Wählen Sie danach im Register **Sendungen** 

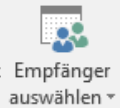

Da im Augenblick noch keine Empfängerliste vorliegt, muss diese erst eingegeben werden. Wählen Sie Neue Liste eingeben...

Es geht dann das nebenstehende Fenster auf. Klicken Sie nun auf die Option *Spalten anpassen*.

Wir benötigen nur die Spalten Firmenname, Adresszeile 1, Ort, PLZ, Kontakt-Anrede, Kontakt-Name.

Löschen Sie die anderen Spalten. Sie Sie damit fertig, bestätigen Sie mit OK.

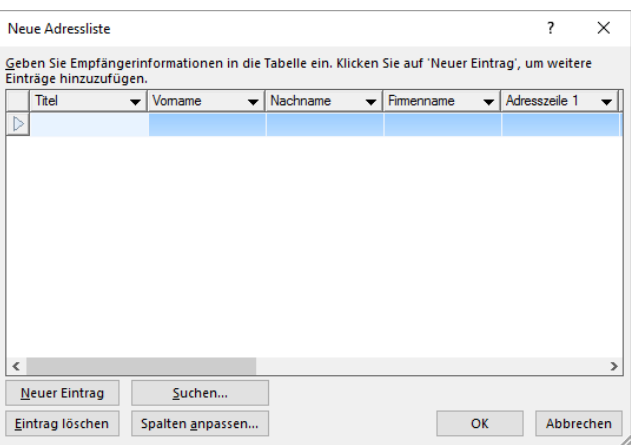

Nun geben Sie die nachfolgend aufgeführten Daten ein.

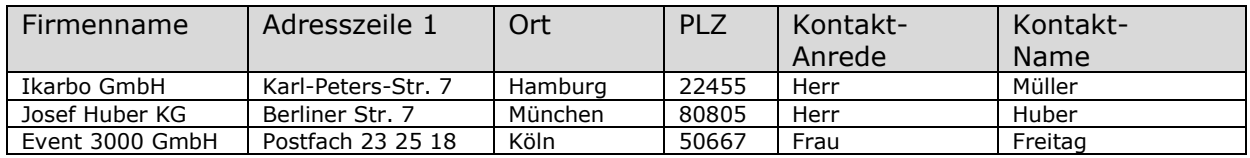

Beim Speichern geben Sie der Datei den Namen KUNDEN.

Nun klicken Sie das Symbol Seriendruckfeld einfügen an. Sie können nun die Platzhalter für die Adressdaten einsetzen.

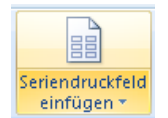

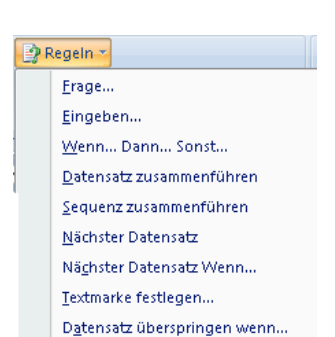

tigen Sie mit OK.

Es geht das nebenstehende Fenster auf. Geben Sie die im Screenshot vorgegebenen Daten ein und bestä-

Bei der Anrede im Brief müssen Sie nun eine Bedingung eingeben, ob es sich beim Empfänger um eine Frau oder einen Mann handelt.

Vorschau

Ergebnisse

Im Register *Sendungen* finden Sie die Option *Regeln*. Hier wählen Sie die Option *Wenn ... Dann … Sonst …*

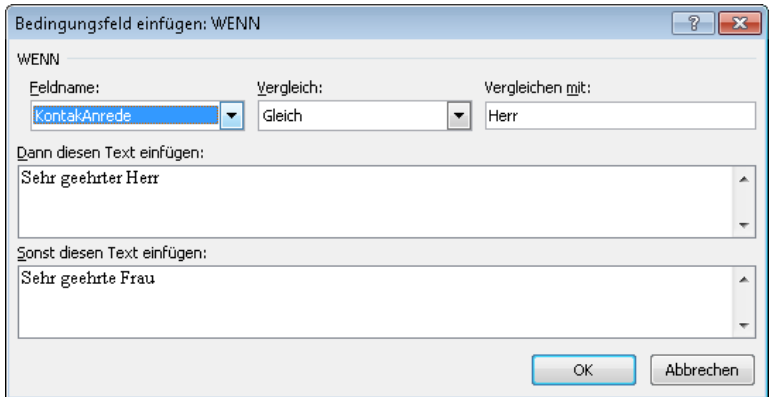

Haben Sie alle Seriendruckfelder eingefügt, können Sie sich die Ergebnisse anzeigen lassen.

Nun müssen zum Erstellen des Serienbriefes die Datenquelle und die Serientextdatei verbunden werden. Klicken Sie hierzu auf das Symbol *Fertig stellen und zusammenführen*, und hier *Dokumente drucken*.

Nun können Sie entscheiden, ob alle Empfänger einen Brief erhalten sollen oder nicht. (Drucken Sie bitte nur den 1. Datensatz aus!)

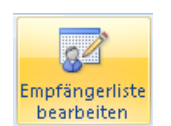

Sie können auch auf andere Weise bestimmte Empfänger auswählen bzw. ausschließen. Klicken Sie das Symbol *Empfängerliste bearbeiten* an, geht das neben-

stehende Fester auf und Sie können die Filterung vornehmen.

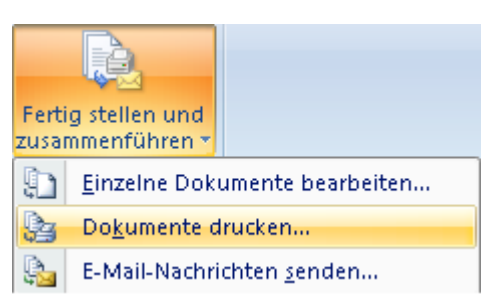

Vorschau Ergebnisse

Automatische Fehlerüberprüfung

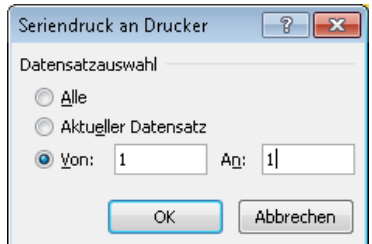

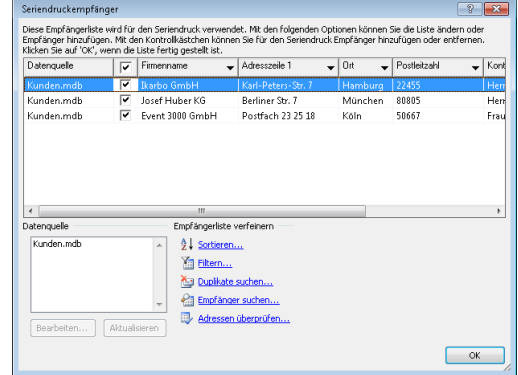